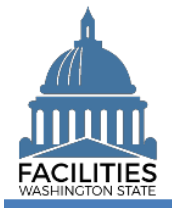

This job aid provides information for using FPMT to add a new lease for land.

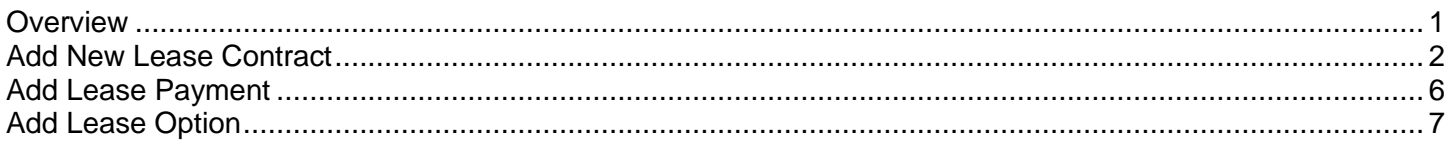

### <span id="page-0-0"></span>**Overview**

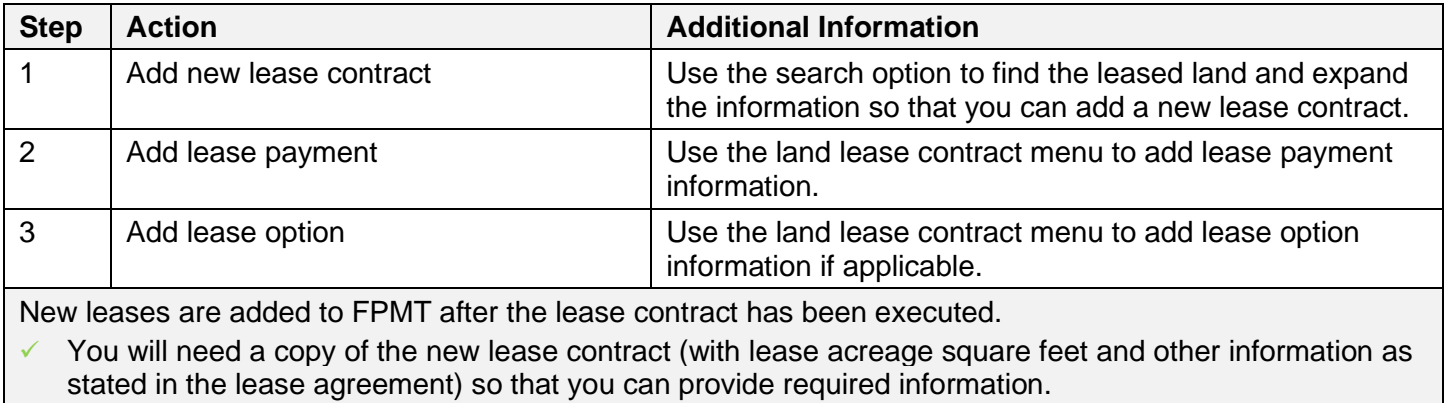

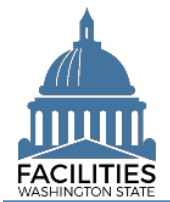

## <span id="page-1-0"></span>Add New Lease Contract

Use the search option to find the leased land so that you can add the new lease contract.

 $\frac{1}{2}$ 

**Filter by** 

Refine by -

LLC

1. **Select:** Open.

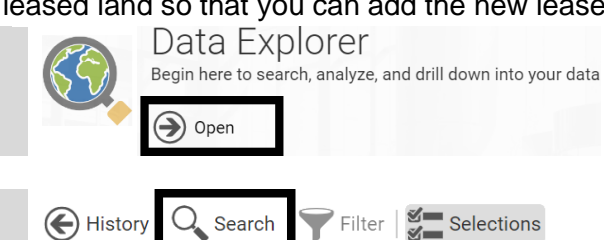

Enter text to search

**Leased Land** 

Sample Leased Land FPMT Unique Land ID:

Parcel ID Number

.<br>Unique Parcel (Land) ID:

**Land Lease Contract** 

3. **Select:** Filter by.

2. **Select:** Search.

4. **Select:** Leased land.

5. **Select:** Refine by.

6. **Select:** Lease number.

 $\rightarrow$  FPMT will display additional

options.

7. **Input:** Search criteria.

8. **Select:** Search.

9. **Select:** Leased land. ➔ FPMT will display a list of leased land so that you can provide specific information.

10. **Select:** Menu.

11. **Select:** Add.

12. **Select:** Land lease contract.

13. **Select:** Create a new land lease contract.

Create a new Land Lease Contract

14. **Input:** Name.

**→ Use lease number for the** name.

 $\rightarrow$  Lease contract properties includes several optional fields for your agency. For example, description is optional.

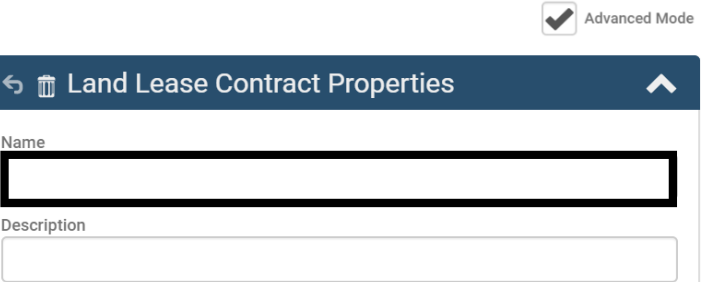

In this example, we use search tools to filter by leased land and refine by lease number.

Leased Land

Q

 $\sqrt{\frac{m}{n}}$  Documents (0)

 $\boxed{\phantom{1}2}$  Photos (0)

**I**II Reports

Contains

Lease Number

Manage

 $\blacktriangleleft$  Add Edit  $\overline{1}\overline{1}$  Delete

Select

 $\bigcirc$  Open :

 $\bigcirc$ 

Open

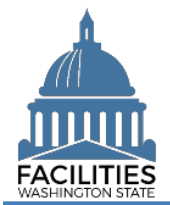

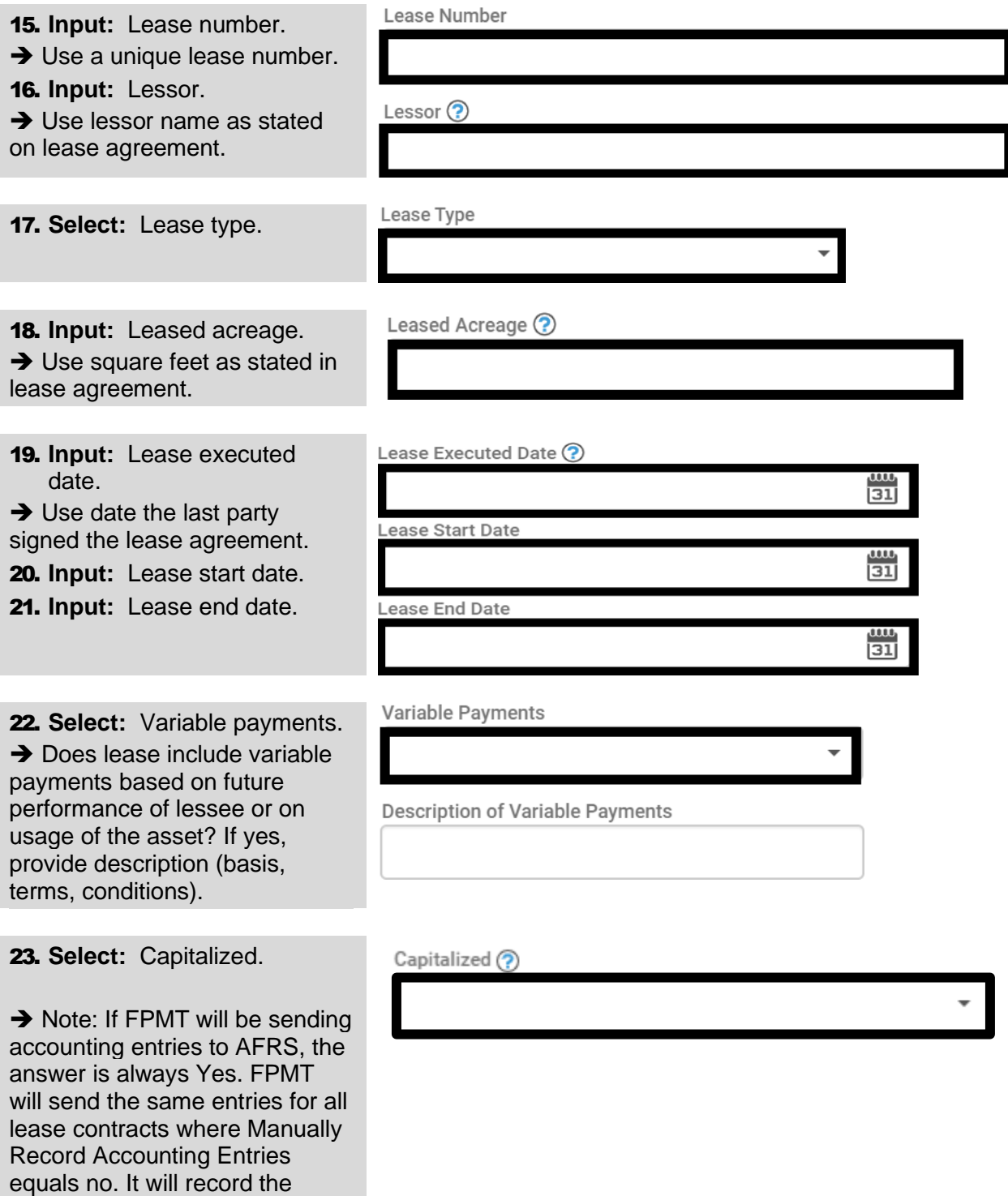

lease asset and lease liability and related subsequent entries.

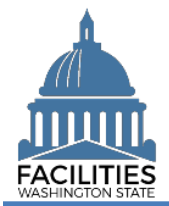

## Add New Lease Contract - Land Facilities Portfolio Management System (FPMT)

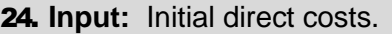

 $\rightarrow$  These are ancillary charges necessary to place the leased land into service.

25. **Input:** Interest rate if known.

**→ Use interest rate if stated in** lease contract or incremental borrowing rate for college or university.

26. **Select:** Manually record accounting entries.

**→ Will accounting entries be** recorded manually in AFRS?

- $\checkmark$  If yes, FPMT will not send any transactions to AFRS for this contract.
- $\checkmark$  If no, select master index if total lease payments are over threshold and provide information for accounting reference.

27. **Select:** Vendor number. **→** Vendor number is required if you selected 'no' for manually recording accounting entries. **→** Vendor name and address will be updated nightly in FPMT from the statewide vendor table.

28. Select: Lease contract status.

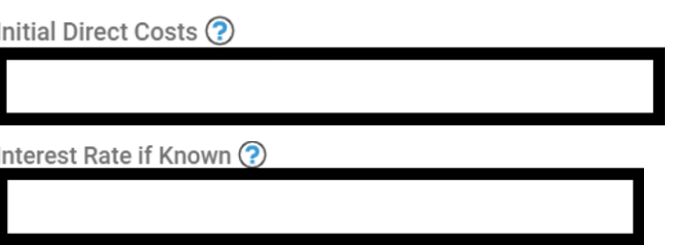

→ If you leave this field blank, the state's incremental borrowing rate will be used for the interest rate.

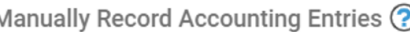

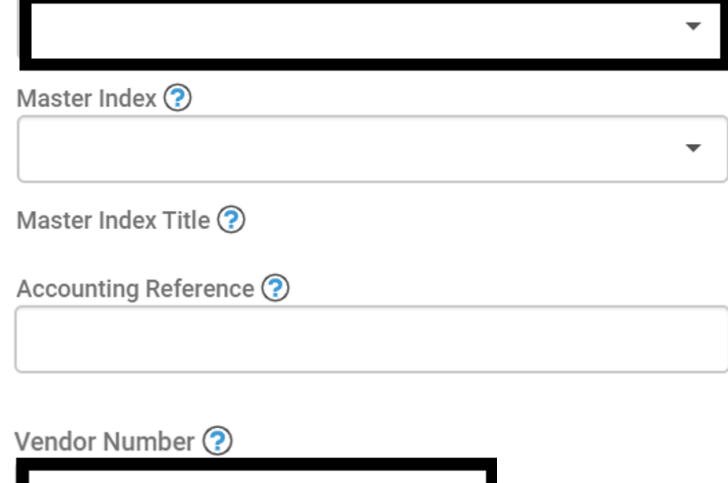

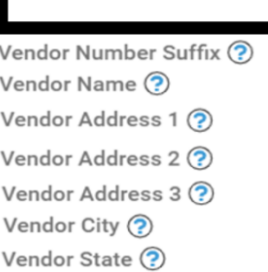

#### Lease Contract Status

Active - Lease is active and connected to the property.

Lease Contract Inactive Reason

Comment

29. **Select:** Save and close. **→ FPMT will add the contract** information.

**<sup>
6</sup> m** Leased Land To Land Lease Contract Link Properties ← Leased Land Properties  $\checkmark$ 

> SAVE AND CLOSE Cancel

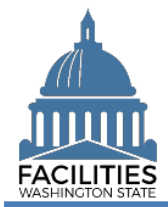

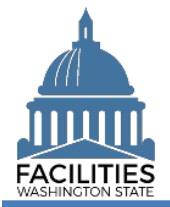

## <span id="page-5-0"></span>Add Lease Payment

Use the land lease contract menu to provide payment information for the new lease.

 $\checkmark$  If the lease contract has more than one lease payment, add each payment separately. All payments can have an active status (FPMT reports will pull data based on the run date of the report).

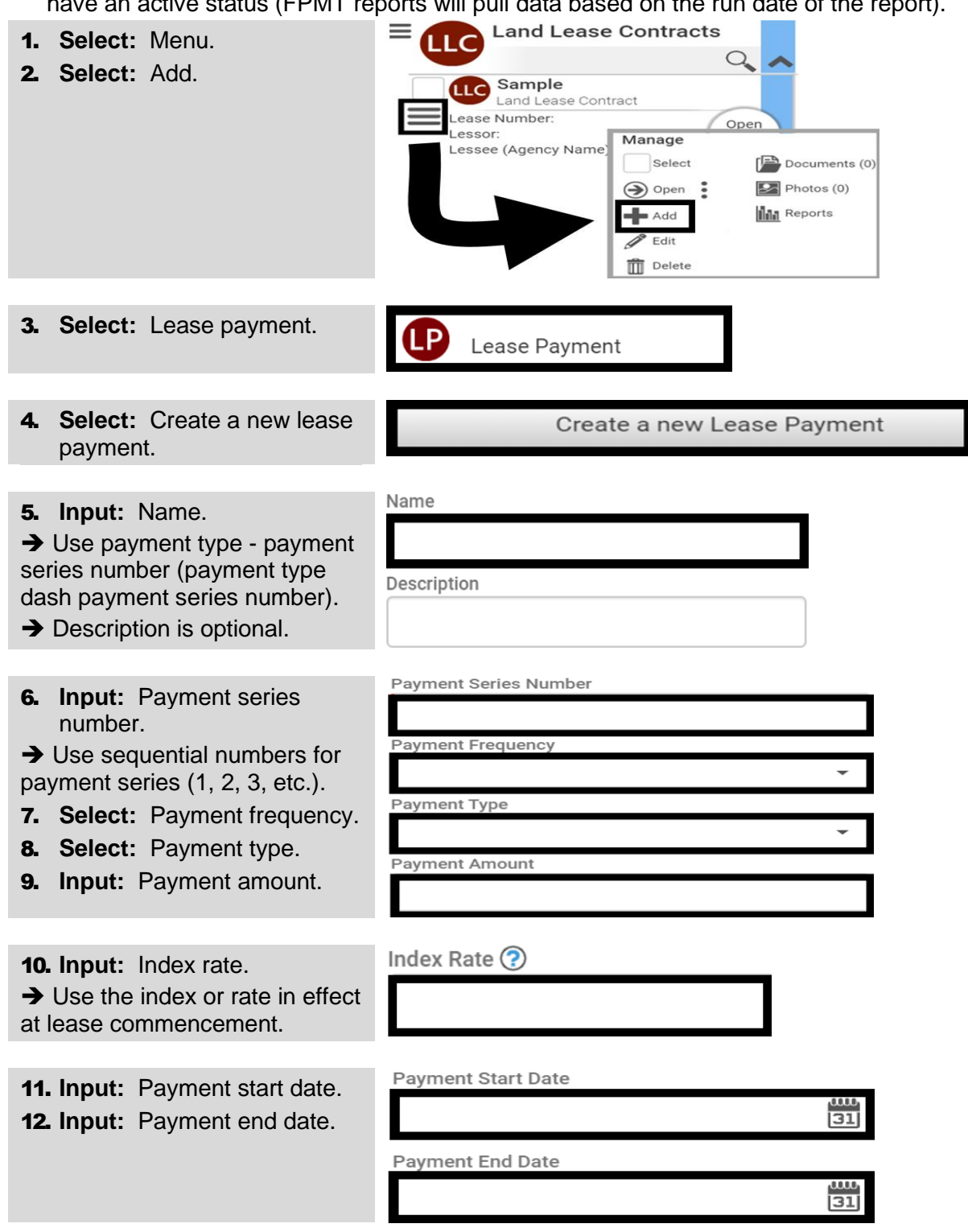

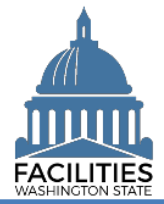

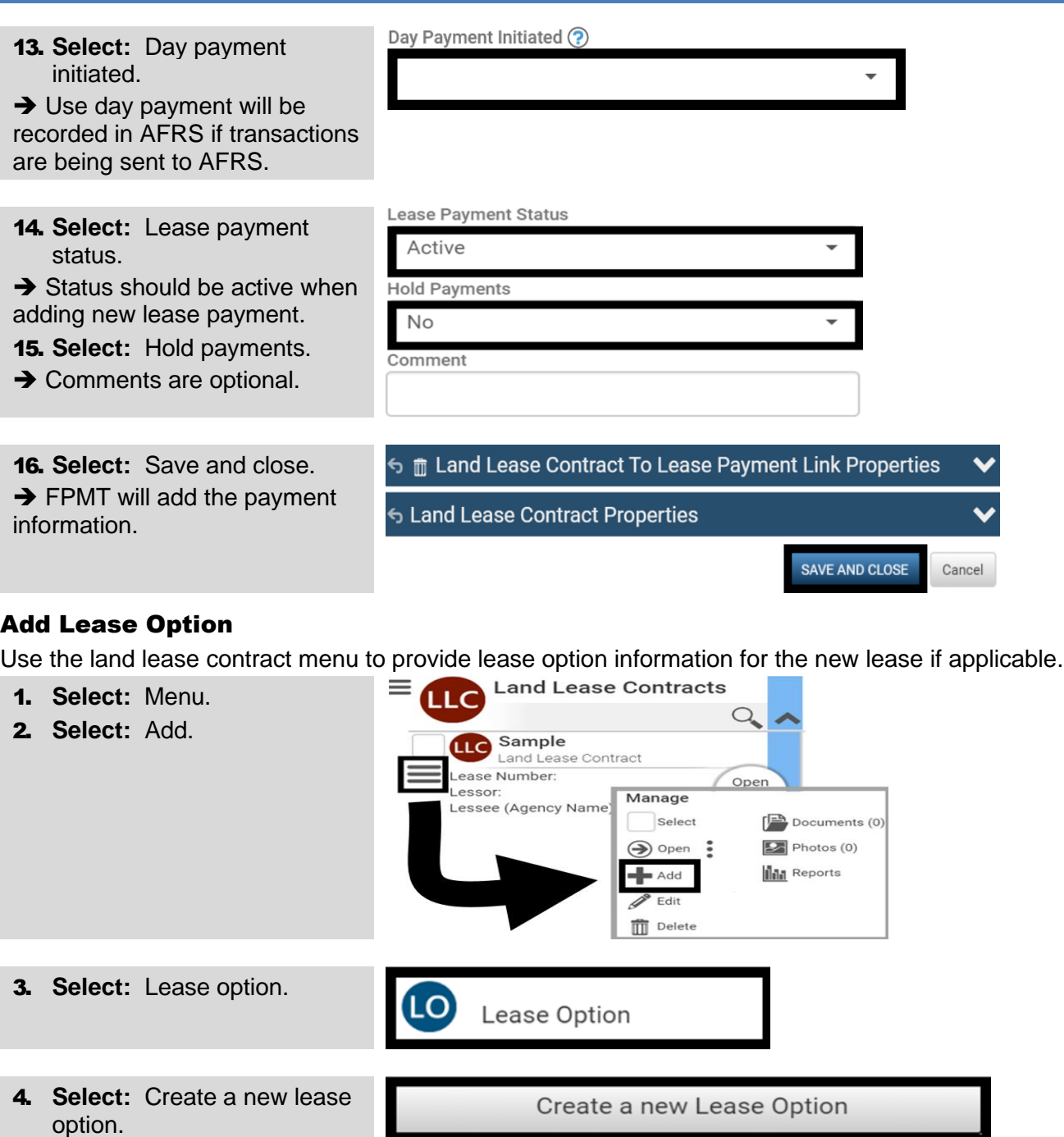

<span id="page-6-0"></span>5. **Input:** Name.

➔ Use option type - option number (option type dash option number).

**→** Description is optional.

**→ FPMT will assign a lease** number.

Name

Description

Lease Number ?

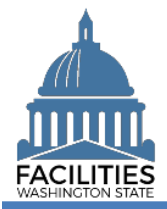

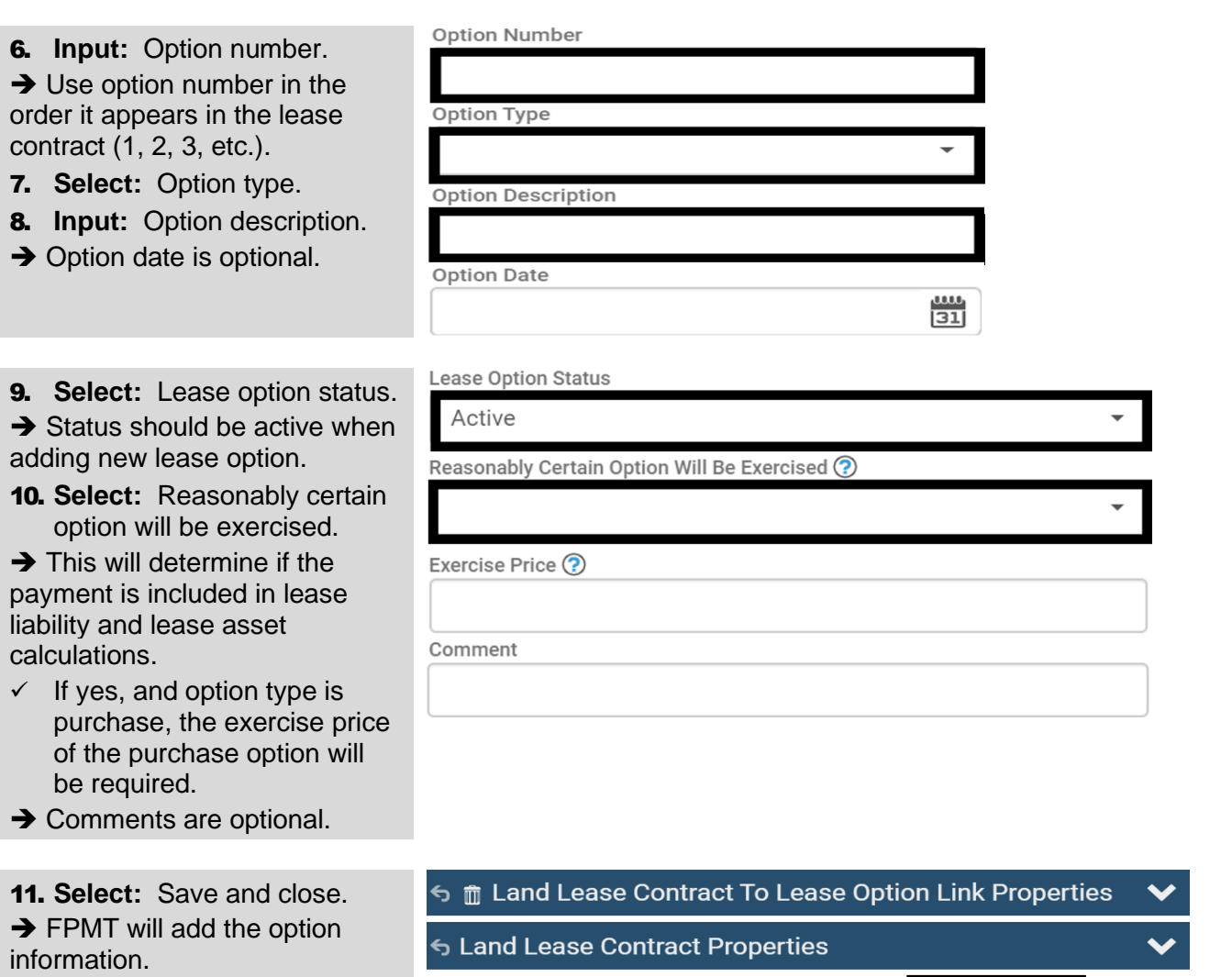

SAVE AND CLOSE Cancel

# Add New Lease Contract - Land Facilities Portfolio Management System (FPMT)